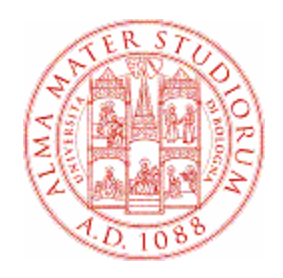

## **Università di Bologna**

## **Domanda di laurea**

# **MANUALE PER IL DOCENTE**

In caso di problemi informatici durante l'approvazione della domanda, si prega di inviare una mail a **help.almawelcome@unibo.it** con l'indicazione del **tipo di errore** (conviene fare un print screen del messaggio che compare a video)**.**

### Sommario

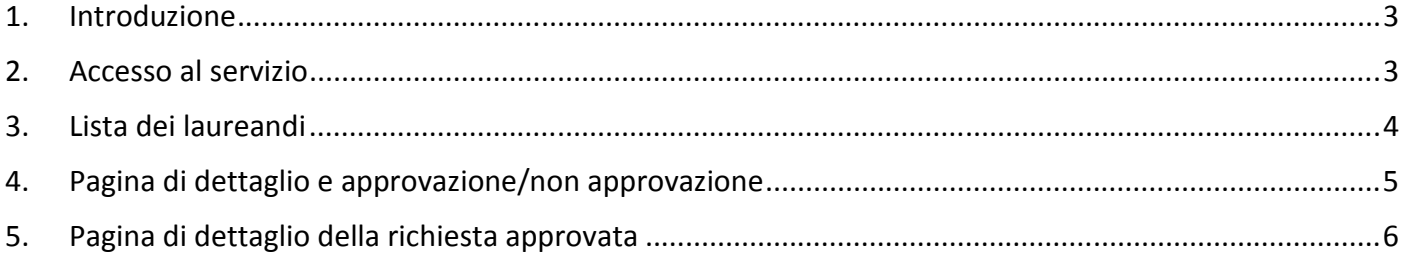

#### **1. INTRODUZIONE**

Il nuovo sistema per la gestione online delle domande di laurea ha come obiettivo la semplificazione di tutte le fasi del processo, dalla presentazione della domanda fino alla registrazione del voto, e prevede che, a regime, lo studente non abbia più la necessità di recarsi in segreteria, evitando così le lunghe file che si verificano in prossimità di ogni sessione di laurea.

Il sistema prevede anche un coinvolgimento dei relatori (o dei Presidenti di Corso di Studio nel caso non sia prevista la discussione delle tesi), che dovranno dare via web l'autorizzazione ai propri laureandi. Si tratta di un'operazione molto semplice che sostituisce a tutti gli effetti il modulo cartaceo che attualmente viene firmato dal relatore e consegnato in segreteria dallo studente.

#### **2. ACCESSO AL SERVIZIO**

Per poter consultare e validare l'elenco delle candidature degli studenti per appello di laurea, si dovrà innanzitutto accedere ad AlmaEsami (all'indirizzo http://almaesami.unibo.it) con le consuete modalità:

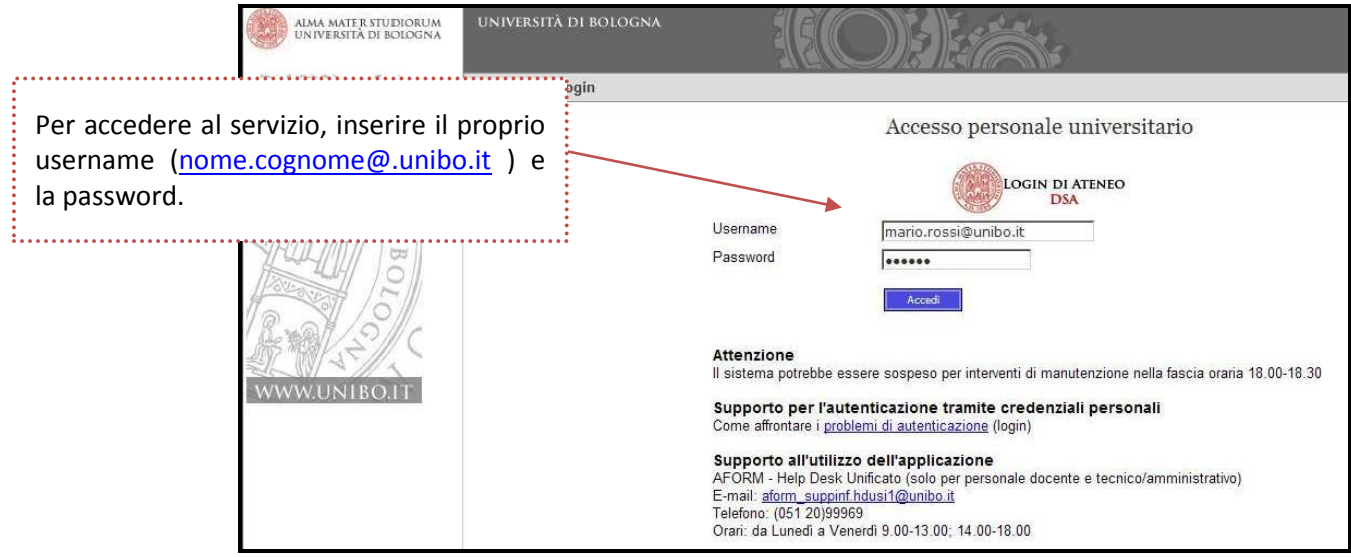

**Figura 1 - Accesso al sistema**

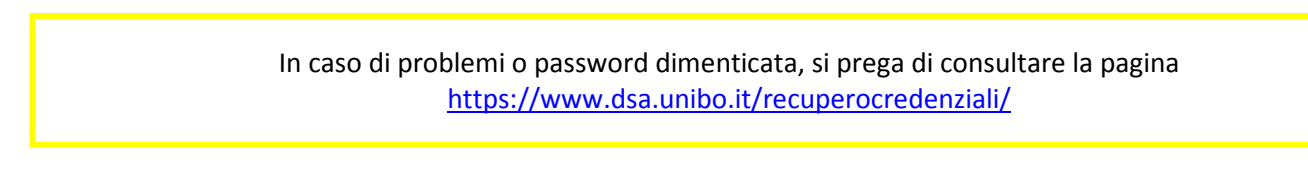

Entrando nell'applicazione si potrà notare che il menu di navigazione comprende una nuova voce, denominata Lauree, che permette di accedere alla lista dei propri laureandi e procedere all'eventuale approvazione.

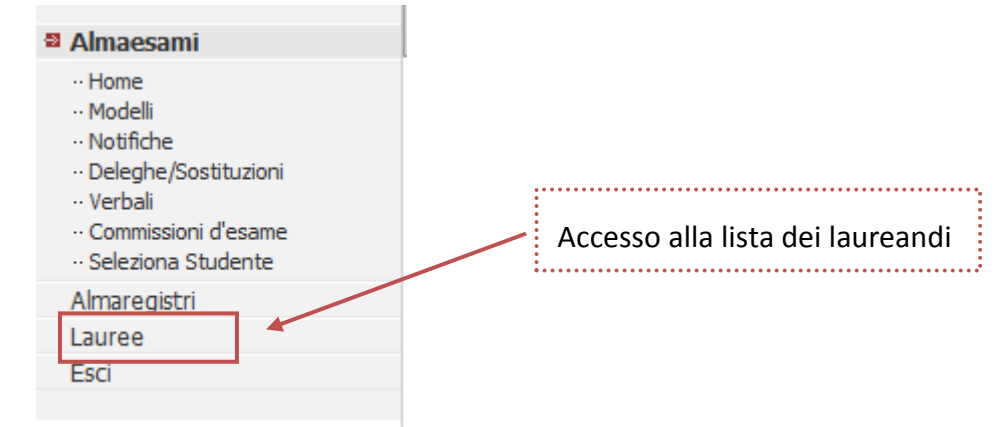

#### **3. LISTA DEI LAUREANDI**

La pagina presenta l'elenco delle richieste di laurea, suddivise per appello.

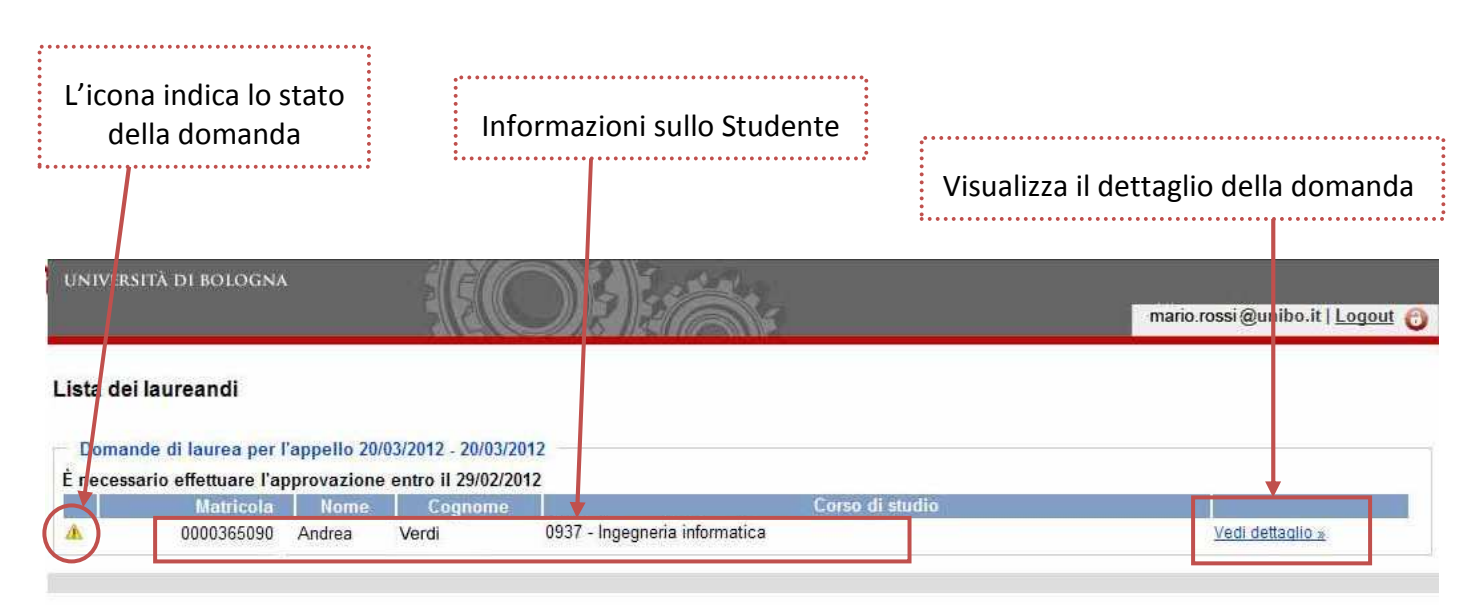

#### **Figura 2 – Lista dei laureandi**

I possibili valori per l'icona dello stato sono:

- ⚠ Da approvare - La richiesta di laurea deve essere ancora valutata dal docente.
- Approvata La richiesta di laurea è stata valutata e approvata.
- Non approvata La richiesta di laurea è stata valutata e rifiutata.

#### **4. PAGINA DI DETTAGLIO E APPROVAZIONE/NON APPROVAZIONE**

La pagina di dettaglio della richiesta consente di:

- 1. Modificare eventualmente il nome dell'attività formativa indicata dallo studente
- 2. Modificare eventualmente il titolo della tesi, se necessario
- 3. Modificare, deselezionare o inserire il correlatore
- 4. Approvare o non approvare la tesi

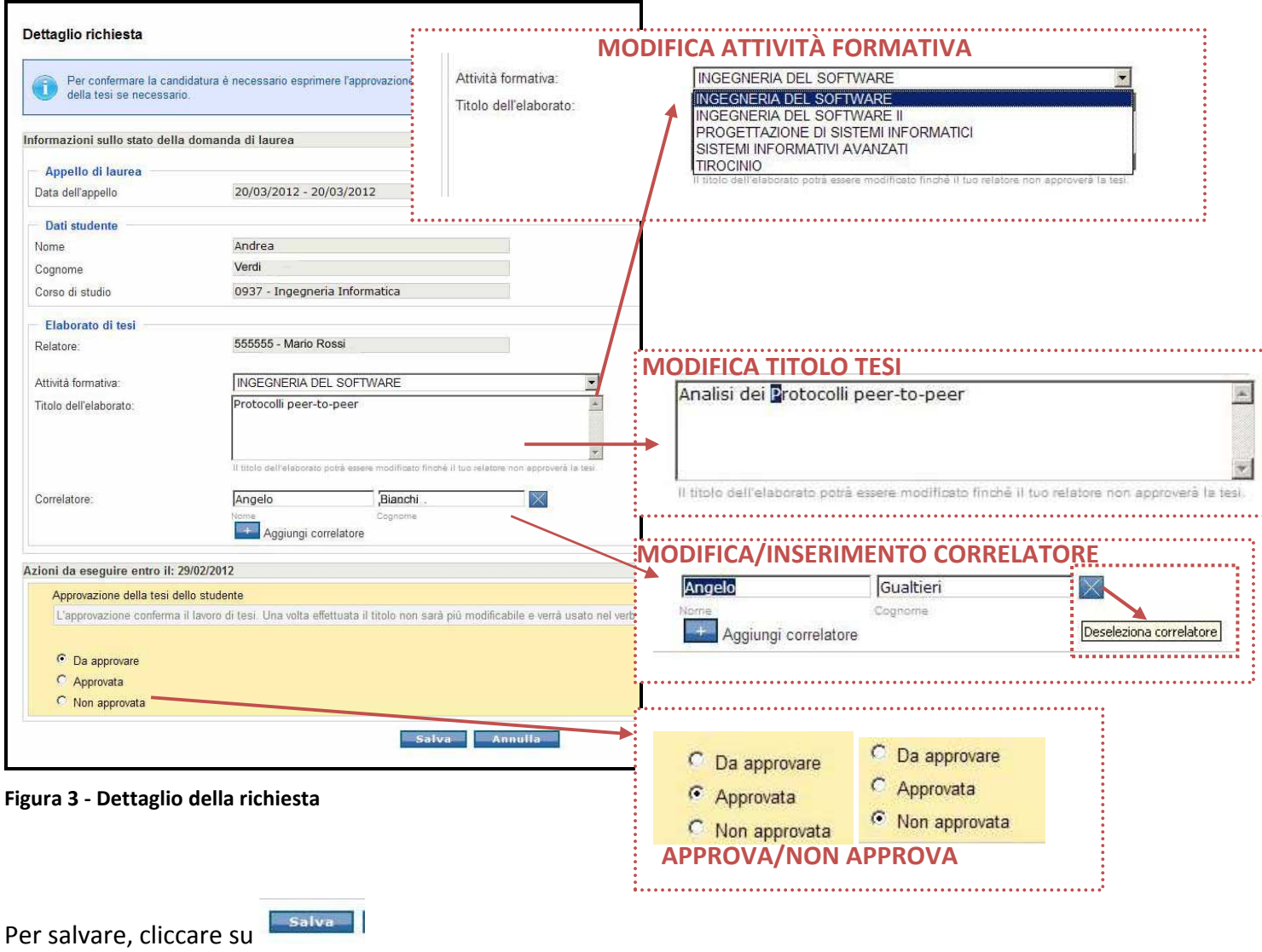

Per annullare, cliccare su **Annulla** 

#### **5. PAGINA DI DETTAGLIO DELLA RICHIESTA APPROVATA**

Se la richiesta è già stata approvata entrando successivamente nel dettaglio la pagina apparirà in sola lettura.

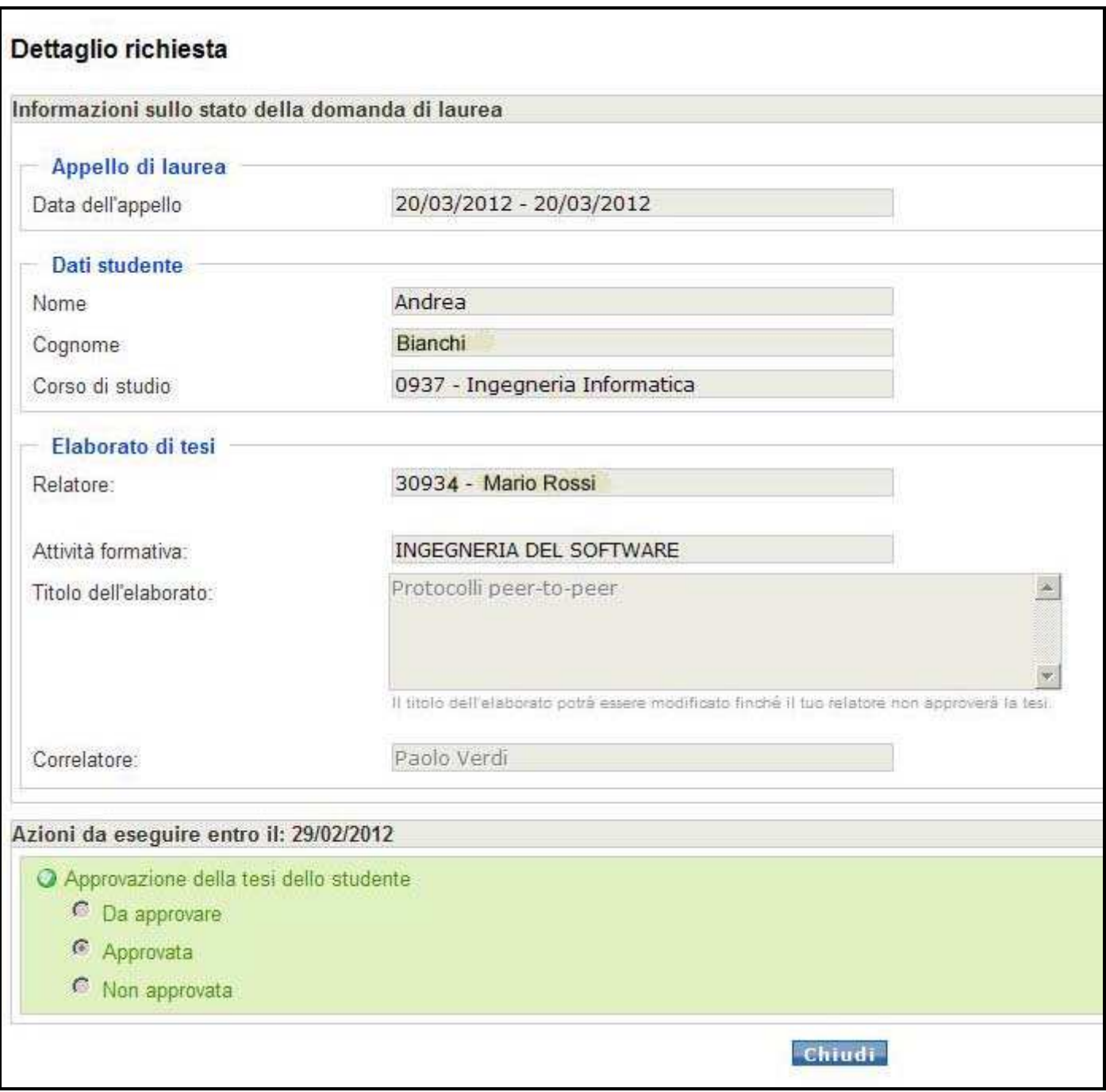

**Figura 4 – Dettaglio della richiesta approvata**